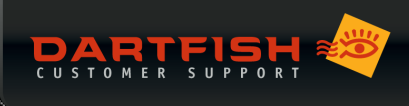

1999/99/99/99/99/99/99/99

新機能Dartfish Publisher – バックグラウンドパブリッシュ

2022 年 8 月 25 日リリース(Dartfish 2022 アップデートパッチ 2)

Dartfish Publisher は Dartfish 2022 のアップデートパッチ 2 から実装されたパブリッシュ専用のアプリケーシ ョンで、ほぼ全ての映像パブリッシュ作業と映像変換作業をバックグランドで管理することができます。これに より、パブリッシュ工程中も継続してソフトウェアを利用し続けることが可能となります。

なお、Dartfish Publisher は Dartfish Software をインストールすることで利用できるようになるため、別途イン ストールなどのセットアップは必要ありません。

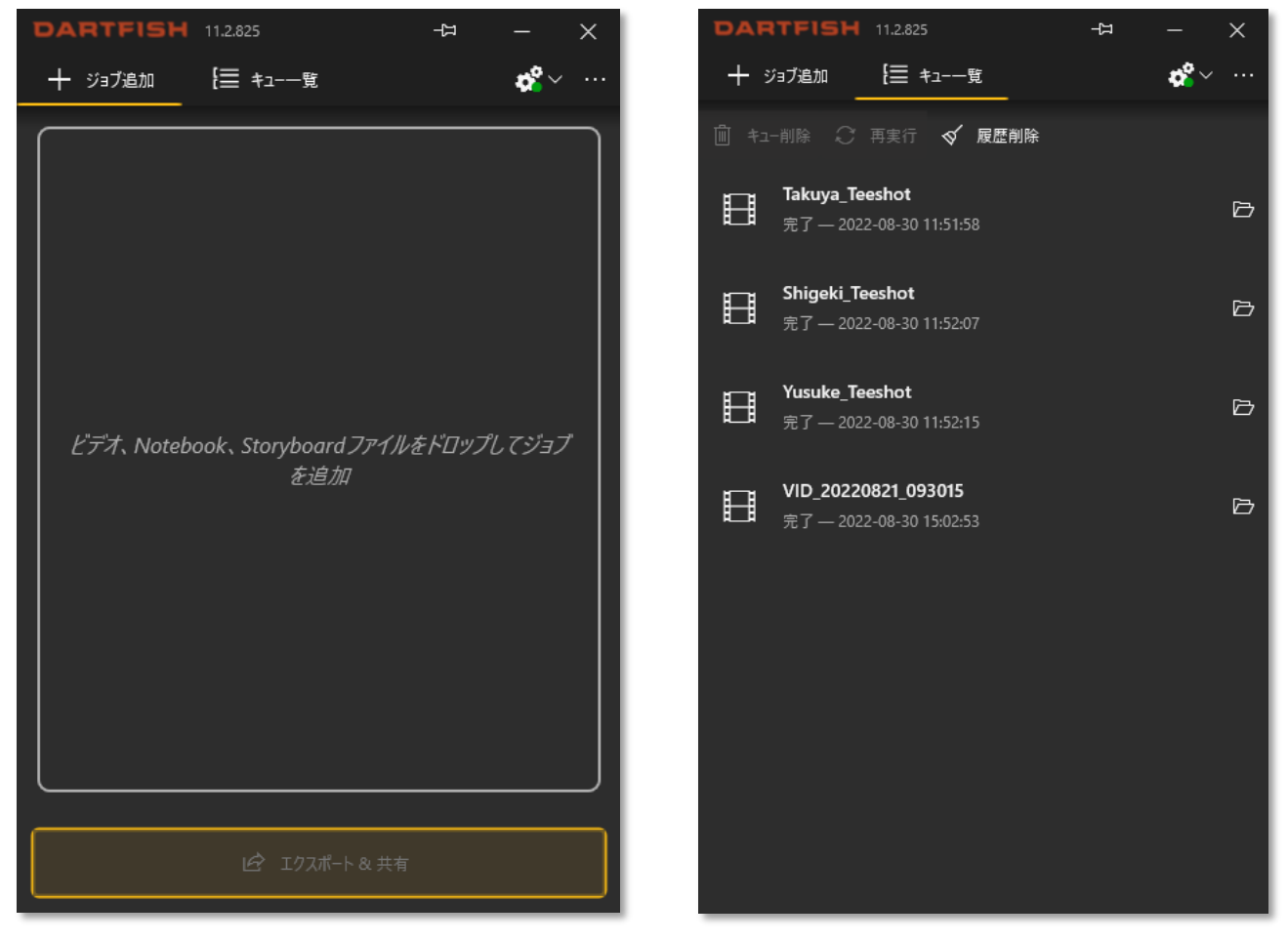

ジョブ追加タブ キューー エンジョブ追加タブ

#### ■目次

- 1. [Dartfish Publisher](#page-1-0) 概要説明
- 2. Dartfish Software からパブリッシュタスク (ジョブ)作成
- 3. Dartfish Publisher からパブリッシュタスク (ジョブ)作成
- 4. [パブリッシュの一時停止と削除](#page-3-1)
- 5. [Dartfish Publisher](#page-4-0) の終了と PC のシャットダウン
- 6. [タスクのエラーと失敗](#page-4-1)

<span id="page-1-0"></span>1. Dartfish Publisher 概要説明

DARTFISH

Dartfish Publisher はキューに登録されているタスク(ジョブ)を1つ1つ実行し、完了後は履歴として残りま す。

- ジョブとはパブリッシュ/変換タスクのことで、これには保存先のフォルダや Dartfish.tv チャンネル、 パブリッシュタイプやメタデータ情報(キーワードや映像タイトルなど)が含まれています。 1 つのパブリッシュに対し 1 つのジョブが作成され、以下のようなステータスがあります。
	- 保留中:キューに登録されているが、プロセスが保留中の状態
	- 変換中:映像の変換プロセスが実行中で、指定フォーマット映像を作成します。これにはインター ネット接続は必要ありません。
	- パブリッシュ中:Dartfish.tv/スマートクラウドへ映像をアップロード中です。これにはインタネッ ト接続が必要になります。
	- 完了:ジョブが完了した状態です。完了したジョブをダブルクリックすると該当映像を開きます。
- キューとは、Dartfish Publisher が実行するジョブのリストです。キューに登録されているジョブは削除 することができますが、削除後の再登録はできません。(この場合は、ジョブの再登録が必要)
- タスクが完了したジョブは履歴として残ります。履歴削除をクリックすると、全ての履歴を削除するこ とができます。

#### <span id="page-1-1"></span>2. Dartfish Softwareからパブリッシュタスク (ジョブ)作成

Dartfish Software からの映像変換とパブリッシュ作業は、自動的に Dartfish Publisher で実行されます。

- **◆** Dartfish Software からエクスポート&共有オプション(トレイから共有、モンタージュの共有、イベン トの共有など)を実行
- 異なるオプションが選択できるエクスポート&共有ウィザードが起動

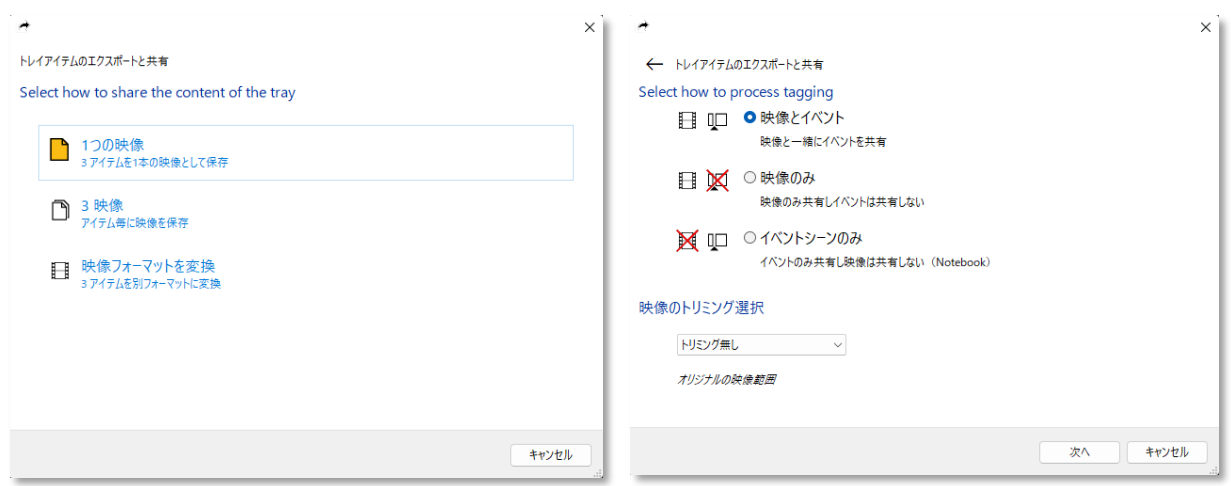

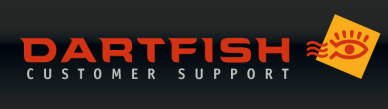

88888888888

パブリッシュタイプ、保存先フォルダまたはチャンネル選択、映像名やキーワード等オプションを選択

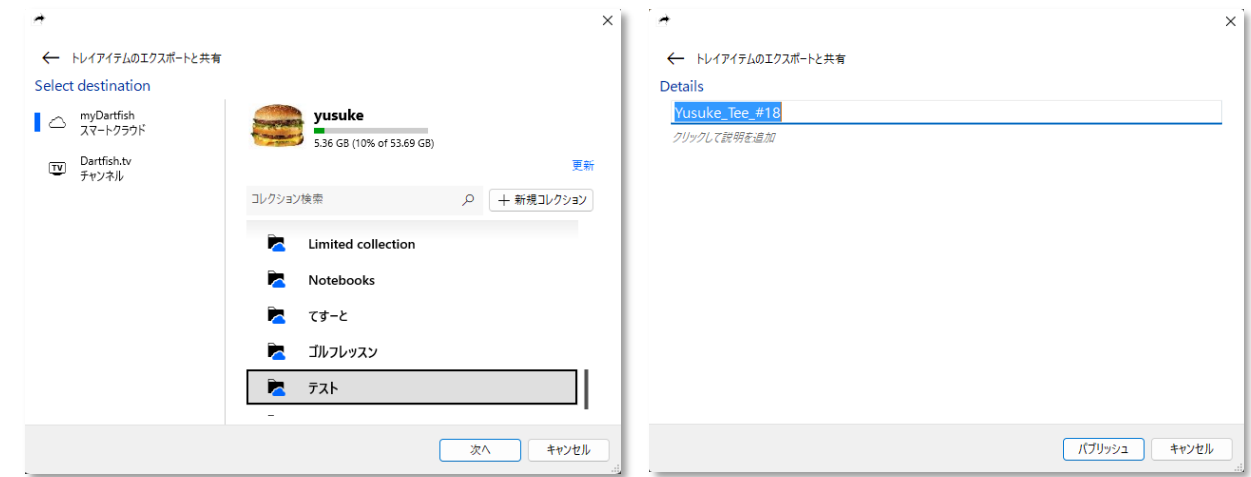

**●** Dartfish Publisher にジョブ登録(キュー登録)されれば完了です。ウィザードを閉じて Dartfish Software の操作を再開できます。(この時点でバックグランドで Dartfish Publisher が起動し登録され たジョブを実行します)

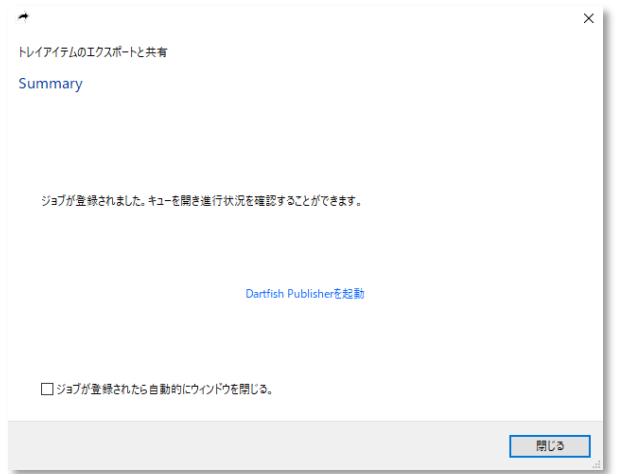

**●** Dartfish Publisher を起動すると、登録中のジョブステータスを確認することができます。なお、 Dartfish Publisher はメニューのツール>>Dartfish Publisher 起動からいつでも起動可能です。

次のパブリッシュ操作以外は、全て DartfishPublisher にてプロセスが実行されます。

- イベントパネルからのビデオエクスポートとイベントエクスポート
- サイマルカム、ストロモーションのパブリッシュ
- モンタージュからのスティルショット保存

**DARTFISH** 

MAMMAMAMAMAMAM

## <span id="page-3-0"></span>3. Dartfish Publisherからパブリッシュタスク作成

Dartfish Publisher のジョブ追加タブから、直接ドキュメントをパブリッシュすることができます。

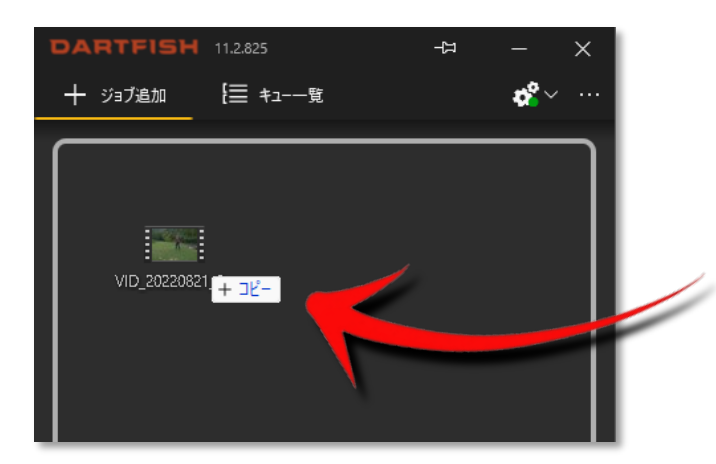

- ジョブ追加タブを開く
- 映像、Notebook、Storyboard ファイルを直接ドラッグ&ドロップ
- 映像は複数同時に追加可能。この場合、まとめて1本の映像としてパブリッシュするか、あるいはそれ ぞれ個別の映像としてパブリッシュするか選択することができます。
- Storyboard ファイルも複数同時に追加可能ですが、この場合は各 Storyboard ファイル単位で映像はパ ブリッシュされます。
- ジョブを追加後、下部のエクスポート&共有ボタ ンをクリック(パブリッシュウィザード起動)

### <span id="page-3-1"></span>4. パブリッシュの一時停止と削除

Dartfish Publisher には以下 3 つのモードがあります。

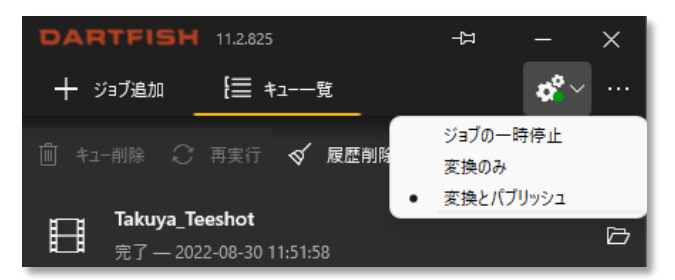

- 変換とパブリッシュ:通常のモードで、全てのキューが完了するまでジョブが実行されつづけます。
- 変換のみ:このモードでは、登録されている全てのジョブに対し変換作業のみを行いますが、パブリッ シュ作業は行いません。例えばインターネットアクセスが無い場合に、変換作業のみを完了しておき、 インターネットアクセスが可能になればジョブを再開してパブリッシュ作業のみを行う事ができます。
- ジョブの一時停止:このモードでは一切のパブリッシュプロセスを行いません。他に起動しているアプ リケーションのための PC リソースを確保することができます。

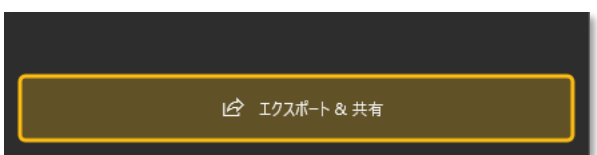

**DARTFISH** 

## <span id="page-4-0"></span>5. Dartfish Publisherの終了とPCのシャットダウン

Dartfish Publisher がジョブを実行している実行していないに関わらず、閉じるボタン(アプリ右上)をクリッ クするとアプリケーションが閉じられますが、Dartfish Publisher はバックグラウンドで起動し続けます。 Dartfish Publisher を終了したい場合は、Windows タスクバーから Dartfish Publisher アイコンを右クリック し、Dartfish Publisher を終了、を選択してください。

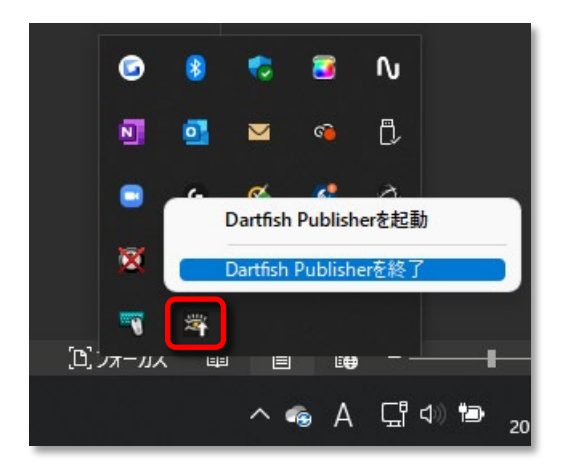

Dartfish Publisher が起動中であっても、PC はいつでもシャットダウンすることができます。この場合、実行中 のジョブや登録されているキューは全て保存され、次回 Dartfish Publisher 起動時に自動で再開されます。

# <span id="page-4-1"></span>6. タスクのエラーと失敗

実行中のジョブが失敗した場合、ステータスがエラーで表示されます。原因はいくつか考えられますが、インタ ーネット接続などを確認の上、リトライボタンをクリックして再度ジョブを実行してください。

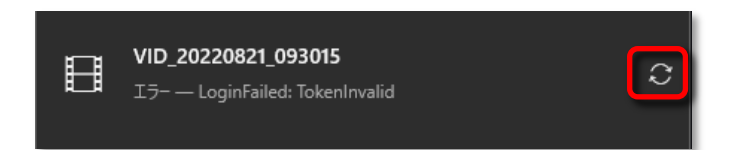